## **Tutorial de acesso SNE para Pessoas Jurídicas**

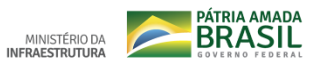

Com a adoção do Gov.BR como solução autenticadora e habilitadora de usuários nos sistemas do Governo Federal, o usuário **CNPJ do SNE** (que acessa o SNE apenas com certificado digital) primeiramente deve se cadastrar neste sistema, conforme passos descritos abaixo:

- 1. Ao realizar o login no SNE (opção de menu "Login" do SNE WEB), o usuário será direcionado para a página do Gov.BR.
- 2. Na página do Gov.BR, o usuário deverá clicar na opção "Crie sua conta".
- 3. O usuário deve criar o cadastro informando os dados da pessoa física cadastrada no certificado digital (CPF, nome, etc).
- 4. Na sequência, ainda no sistema Gov.BR, o usuário deverá "Obter o selo de e-CNPJ".
- 5. Feito o cadastro no Gov.BR e obtido o selo de e-CNPJ, o usuário deverá acessar o SNE WEB novamente [\(http://sne.denatran.serpro.gov.br\)](http://sne.denatran.serpro.gov.br/) e clicar na opção Login.
- 6. Ao ser direcionado para a página do Gov.BR, ele deverá clicar na opção "Acesse com Certificado Digital". A senha que deverá ser digitada é a do Certificado Digital de CNPJ.
- 7. Pronto, o usuário CNPJ deverá conseguir realizar o login no SNE WEB.

Caso seja identificado algum problema no sistema Gov.BR (cadastro, autenticação, login), o atendimento/suporte do serviço é realizado pela Secretaria de Governo Digital/ME, conforme passos descritos a seguir:

- 1. Acessar o endereço eletrônico: [https://sso.acesso.gov.br.](https://sso.acesso.gov.br/)
- 2. Clicar em "Dúvidas frequentes".
- 3. Seguir as orientações do FAQ Login Único, ou;
- 4. No FAQ, clicar em "Como Posso Te Ajudar?" (lado esquerdo do site, última linha do Menu).
- 5. Clicar em "Como Podemos te ajudar?" (Link cujo texto está na cor rosa).
- 6. Preencher o formulário e enviar os dados solicitados.

Caso o problema seja no SNE (APP ou WEB), o usuário poderá encaminhar o mesmo ao SERPRO, através da Central de Atendimento SERPRO, seguindo os seguintes passos:

- 1. Acessar o endereço eletrônico: [https://www.serpro.gov.br/sne.](https://www.serpro.gov.br/sne)
- 2. Na seção "Dúvidas e Sugestões", clicar no botão "Abrir Formulário".
- 3. Preencher o formulário e enviar os dados. O usuário poderá encaminhar e-mail para a CSS SERPRO, através do endereço eletrônico: [css.serpro@serpro.gov.br.](mailto:css.serpro@serpro.gov.br)

Realizado pela Secretaria Nacional de Transportes Terrestres – SNTT – MInfra Novembro de 2019